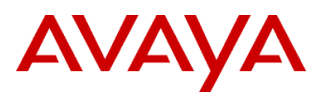

## **Product Support Notice** © 2016 Avaya Inc. All Rights Reserved.

PSN # PSN027036u | Avaya Proprietary – Use pursuant to the terms of your signed agreement or company policy.

Original publication date: 16-May-16. This is Issue #3, published date: 03-July-18. Severity/risk level Low Urgency Optional

Name of problem PSN027036u – Limited use of VMware vSphere™ Client with Avaya Aura® Appliance Virtualization Platform Products affected

Avaya Aura® Appliance Virtualization Platform 7.0.x – 8.0.x

### Problem description

Solution Deployment Manager is the application that should be used when deploying Avaya applications onto Avaya Aura® Appliance Virtualization Platform (AVP).

However, there are some very limited troubleshooting and configuration cases where the VMware vSphere™ Client (for AVP 7.0.x) or the VMware Embedded Host Client can be utilized by people already experienced with those tools. These are limited to the following:

- Virtual console access is required to a VM for advanced trouble shooting:
	- ➢ A VM does not respond to pings or SSH after booting
		- o The VM has a boot issue, it may be possible to connect to the console and resolve this issue, allowing the VM to boot normally, one example of this is if file system corruption is detected and a fsck needs permission to run
		- o The VM has become incorrectly IP addressed. If the VM is not correctly addressed for its network, SDM will be unable to connect. It may be possible to console connect to a VM and use CLI networking commands to recover the VM to its correct IP address settings.
- Virtual console access is required for IP address changes for Session Manager or Avaya Aura Breeze:
	- ➢ IP address changes that require VM console access:
		- o Changing the IP address of Session Manager or Avaya Aura Breeze (aka EDP). Currently Session Manager and Avaya Aura Breeze require console access when changing the IP address of the VM. After the IP address of the application is changed the IP address/FQDN value should be updated in the SDM local inventory.

**NOTE:** This IP change process is not required for a new VM deployment, this is only required if you need to change the IP address after deployment, for example, if the server was staged with generic IP addresses, this is a ME 6.x migration to Avaya Aura® 7.x using pre-staged disks or the customer has decided to change the IP address of the system.

### **Critical Notes:**

- Incorrect use of VMware vSphere™ Client or the Embedded Host Client with AVP may create deployment, networking or performance issues on the system. Only experienced technicians should use VMware vSphere™ Client or the Embedded Host Client with AVP and only in the way outlined in this PSN.
- Only the SDM client or SDM in Avaya Aura® System Manager should be used for deployment. The following is done automatically when deploying with SDM onto AVP:
	- $\triangleright$  CPU and Memory reservations for the VM will be automatically sized correctly for the Server
	- $\triangleright$  VM hard disk will be correctly sized if applicable
	- ➢ VM networking will be automatically configured
	- ➢ Correct VM disk format will be selected
	- ➢ A static route for the Services Port will be added to the VM
	- $\triangleright$  The VM will be registered to the Utility Services VM for Services Port connection
	- ➢ Will ensure Utility Services is present for security and alarm forwarding for the server
	- $\triangleright$  The VM will be set to automatically power on when the AVP server boots and automatically shutdown when the AVP server is shutdown

### **The VMware vSphere™ Client or Embedded Host Client will not do the above so should not be used for deploying applications onto AVP. Use of VMware vSphere™ Client or Embedded Host Client for deployment may result in an unsupported configuration.**

- Avaya does not provide support for the VMware vSphere™ Client or the Embedded Host Client
- With AVP, the following settings must not be changed on the host. AVP runs specific hypervisor and network settings to ensure the correct operation of the Avaya system. Changing settings on the hypervisor may result in the system experiencing issues and a re-installation being required. Settings that can normally be changed on VMware ESXi™ should not be change on AVP systems. Settings that should not be changed include:
	- ➢ Hypervisor Network or VM Network configuration
	- ➢ VM settings including CPU and Memory reservations

• If you do not wish to use the VMware vSphere™ Client or the Embedded Host Client in the cases mentioned in this document, contact Avaya Services for resolution of the issue of the Avaya application.

The Resolution section of this PSN also includes some additional troubleshooting tips.

### Resolution

### **The VMware Embedded Host Client (AVP 7.1.x and higher)**

Logon to the AVP host using the VMware Embedded Host Client via a web browser. Use the local management IP address of the AVP host in the following URL: https://<AVP host IP address>/ui

### **Installing the VMware vSphere™ Client (AVP 7.0.x only)**

VMware vSphere™ Client 5.5 supported Operating Systems includes the following:

- Microsoft Windows 8.1 (32-bit and 64-bit)
- Microsoft Windows 8 (32-bit and 64-bit)
- Microsoft Windows 7 Service Pack 1 (32-bit and 64-bit)
- Microsoft Windows 7 (32-bit and 64-bit)
- Microsoft Windows Server 2012 R2 64-bit
- Microsoft Windows Server 2012 64-bit
- Microsoft Windows Server 2008 Service Pack 2 (32-bit and 64-bit)
- Microsoft Windows Server 2008 R2 Service Pack 1 64-bit
- Microsoft Windows Server 2008 R2 64-bit

Using a web browser, browse to the AVP IP address and accept any security warnings.

### The following page will display:

### Welcome

### Getting Started

If you need to access this host remotely, use the following program to install vSphere Client software. After running the installer, start the client and log in to this host.

Please note that the traditional vSphere Client does not support features added to vSphere in the 5.1 and 5.5 releases. The traditional vSphere Client is intended for use if you need to connect directly to an ESXi host, are performing certain vSphere Update Manager operations, or are running vCenter Plug-ins that support only the vSphere Client such as vCenter Site Recovery Manager or vCenter Multi-Hypervisor Manager.

You can take advantage of the fullest range of functionality introduced or updated in this release by using the vSphere Web Client.

#### . Download vSphere Client

To streamline your IT operations with vSphere, use the following program to install vCenter. vCenter will help you consolidate and optimize workload distribution across ESX hosts, reduce new system deployment time from weeks to seconds, monitor your virtual computing environment around the clock, avoid service disruptions due to planned hardware maintenance or unexpected failure, centralize access control, and automate system administration tasks.

#### · Download VMware vCenter

If you need more help, please refer to our documentation library:

· vSphere Documentation

http://vsphereclient.vmware.com/vsphereclient/1/9/9/3/0/7/2/VMware-viclient-all-5.5.0-1...

#### **For Administrators**

#### vSphere Remote Command Line

The Remote Command Line allows you to use command line tools to manage vSphere from a client machine. These tools can be used in shell scripts to automate day-to-day operations.

- . Download the Virtual Appliance
- . Download the Windows Installer (exe)
- . Download the Linux Installer (tar.oz)

#### **Web-Based Datastore Browser**

Use your web browser to find and download files (for example, virtual machine and virtual disk files).

. Browse datastores in this host's inventory

#### **For Developers**

#### vSphere Web Services SDK

Learn about our latest SDKs, Toolkits, and APIs for managing VMware ESX, ESXi, and VMware vCenter. Get sample code, reference documentation, participate in our Forum Discussions, and view our latest Sessions and Webinars.

- . Learn more about the Web Services SDK
- · Browse objects managed by this host

If you are connected to the internet from the computer viewing the web page you will be prompted to download the VMware vSphere™ Client 5.5 exe file.

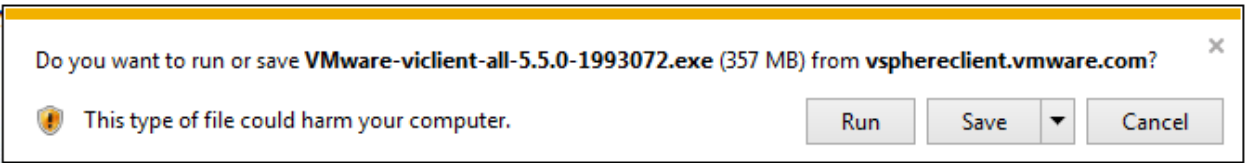

If your PC is not connected to the Internet cut and paste the shortcut to the computer that is connected to the internet and download the file.

Copy the file to the PC where VMware vSphere™ Client is to be installed.

NOTE: None of the other links are supported with AVP. They must not be used and attempted use of them may place the AVP system into an unsupported state.

Select Save and download the file.

Minimum installation requirements are list in the following VMware knowledge base article

### <https://kb.vmware.com/kb/2005083>

Right click on the VMware vSphere™ Client executable and run the file as administrator.

Accept the options presented in the VMware EULA and click install.

The installation will proceed to install the VMware vSphere™ Client.

Launch the VMware vSphere™ Client.

Enter the IP address or Fully Qualified Domain Name (FQDN) of the AVP host you wish to connect to.

Enter the root username and root password to access the system.

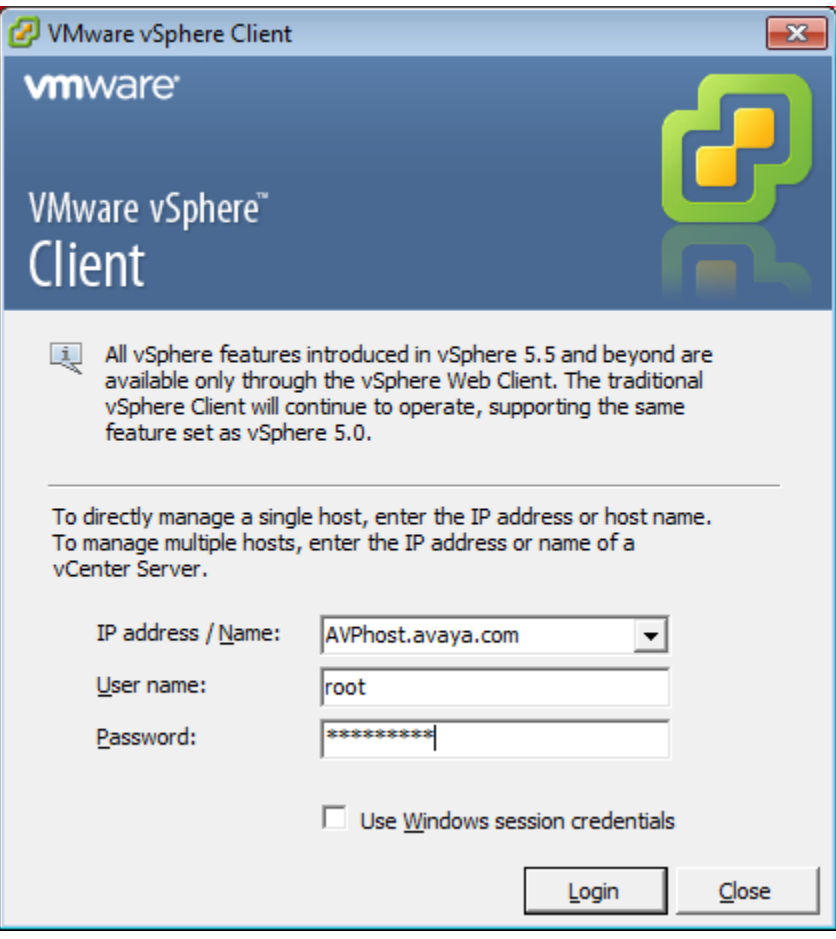

Click login

The main VMware vSphere™ Client window will launch.

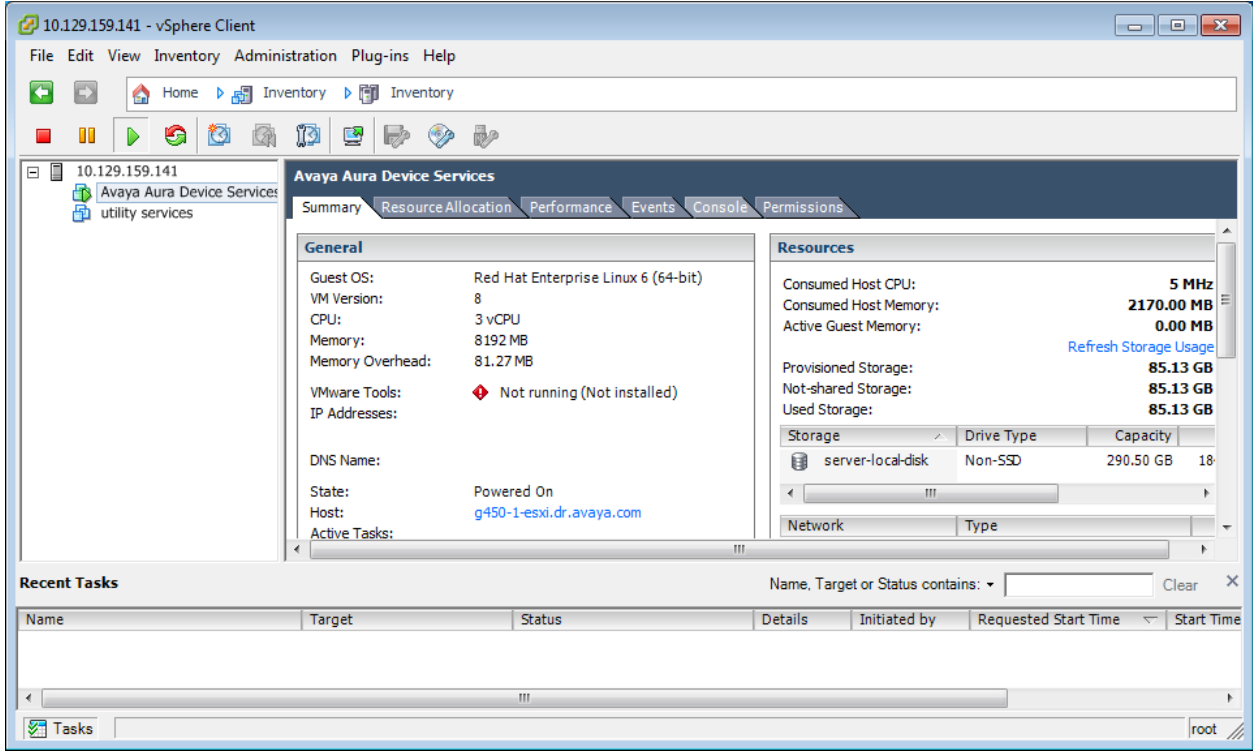

Select the VM you wish to console to from the menu on the left of the screen and then click the virtual console tab. Click inside the console window to activate the console.

You may need to press enter or space for the console to activate. You are now connected to the virtual console of the VM.

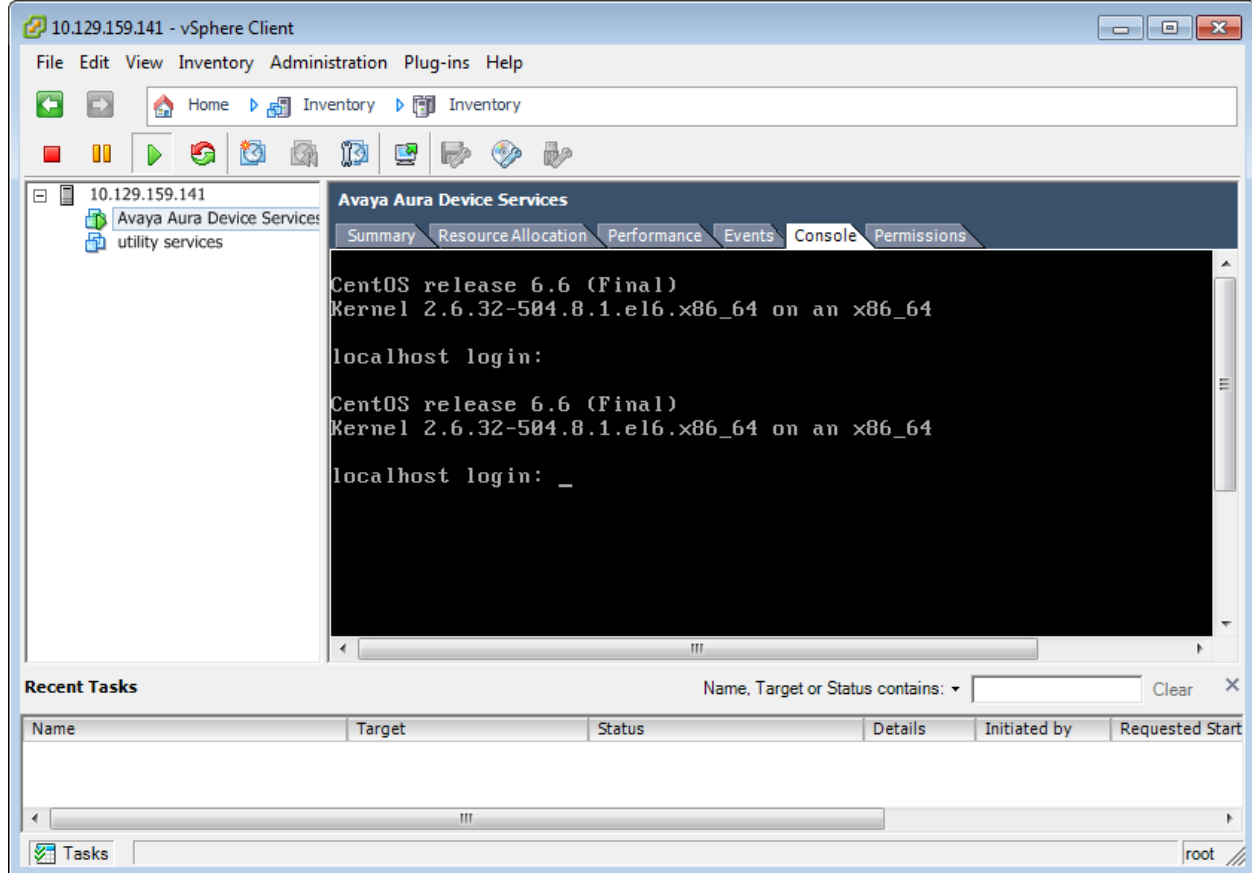

© 2016 Avaya Inc. All Rights Reserved. Page 5

Troubleshoot the VM as directed by the documentation relating to the VM.

After you have finished on the console press "alt  $+$  ctrl" to exit the window and release the mouse pointer.

Close VMware vSphere™ Client window.

### **Additional Troubleshooting tips**

If you suspect a system does not have the VMs registered correctly to Utility Services or the Services Port is not working correctly to the VM, use SDM in System Manager to refresh the static route under the host table for the VMs following this process:

- "Refresh VM" on US using SDM UI
- "Update static route" on the VM using SDM UI.

**NOTE:** if you see a SSL verification failure on the VMware vSphere™ Client console on AVP, this is because SDM has updated the host certificate and the host needs a reboot to pick up the new certificate for the virtual console. A host reboot would be service affecting and applications on the host should be shutdown gracefully prior to the system being rebooted.

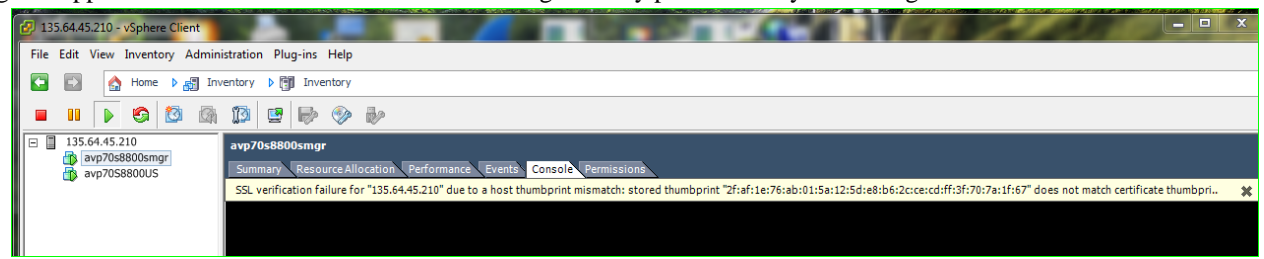

### **Services Port operation:**

On AVP server NIC 2 (Eth1) is addressed as 192.168.13.6, and Utility Services will be addressed 192.11.13.6 on the same port. A laptop addressed as 192.11.13.5 255.255.255.252 with default gateway of 192.11.13.6, can connect to the Utility Services IP address.

The Services Port hypervisor address 192.168.13.6 can also be reached from the Laptop in the 192.11.13.5 address as the hypervisor has routing for that network also. The public address AVP cannot be reached from 192.11.13.5 and the static services port IP address should be used to connect to the hypervisor from the Services port.

Logging into Utility Services IP forwarding can be turned on and the management interfaces of the other applications can be displayed.

These IP addresses can be connected to from the Services Port IP address 192.11.13.5 because the VM has been deployed with a static route pointing the Services Port traffic through Utility Services. (Traffic only passes through Utility Services when IP forwarding is enabled, in normal operation IP forwarding should be de-activated).

If the VMs are not deployed with SDM or SDM client the static route will not be added to the VM or registered with Utility Services and the Services Port will not be able to contact the VM.

If CM is 10.10.10.5 and Utility Services is 10.10.10.2 on the customer network the following is the traffic from the laptop

### **Traffic path to and from the laptop to Communication Manager:**

The laptop network port is configured with the IP settings of 192.11.13.5 255.255.255.252 with a default gateway of 192.11.13.6 (Utility Services).

Traffic destined for Communication Manager (10.10.10.5) will be passed to the default gateway of Utility Services.

Utility Services will have an interface on the public network of 10.10.10.2 and (when IP forwarding is on) send the packet to 10.10.10.5 (Communication Manager).

© 2016 Avaya Inc. All Rights Reserved. Page 6

When Communication Manager goes to reply to the packet from the laptop it will look in its routing table for 192.11.13.4 network to communication to the 192.11.13.5 address of the laptop.

CM will have a static route pointing 192.11.13.4/30 network traffic to Utility Services (10.10.10.2).

Utility Services will take the packet and forward it from its 192.11.13.6 address to the laptop and the network connection is complete.

If the VM does not have the static route added at deployment the return packet for 192.11.13.5 will go out into the customer network and never reach the laptop. Network connection will not be established.

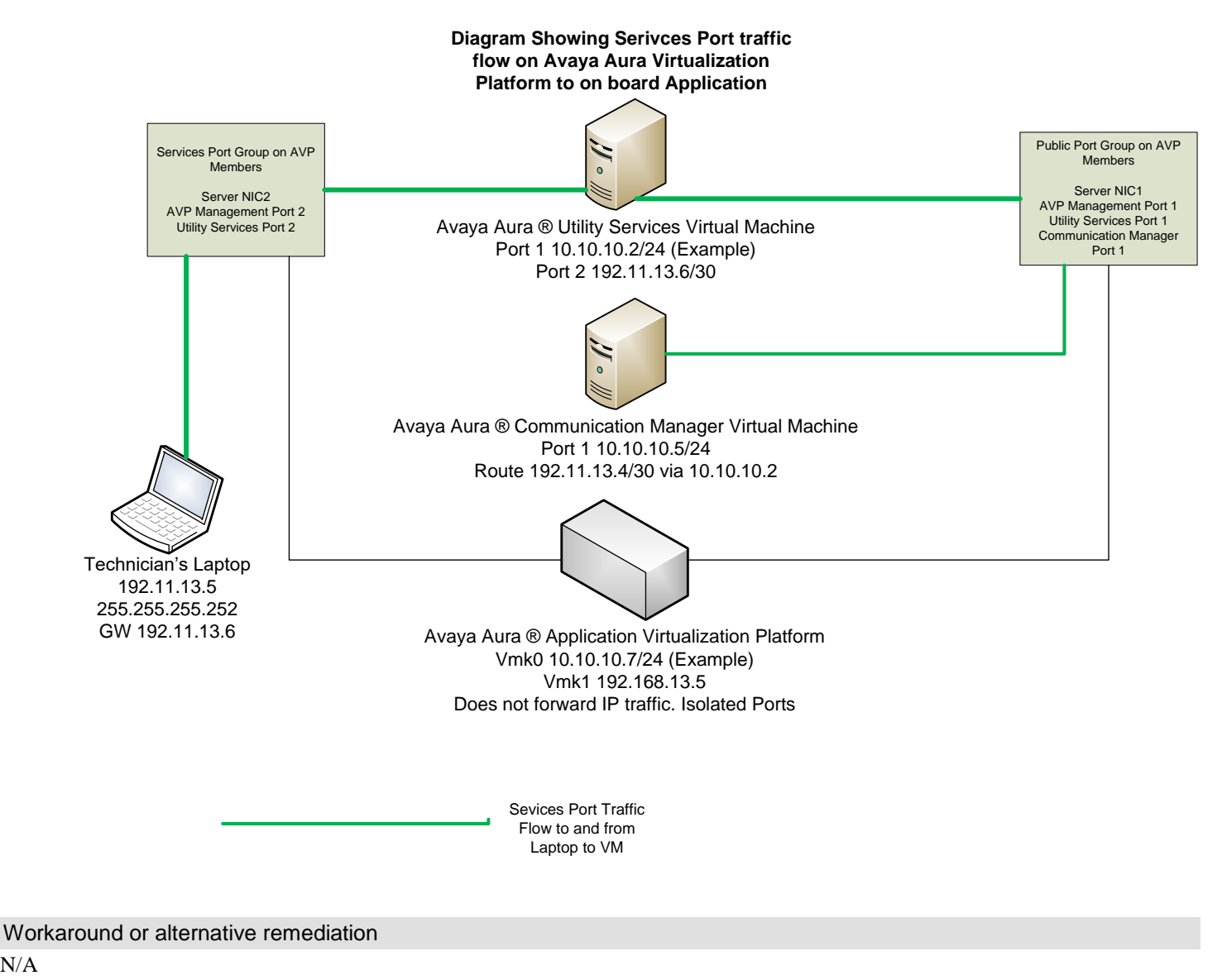

N/A

### Remarks

Issue 2: Added bullet for VM to auto power on/off when AVP server boots/shuts down when deploying with SDM onto AVP. Issue 3: Added VMware Embedded Host references and updated to include AVP  $7.0 \times -8.0 \times$ 

# **Patch Notes**

N/A

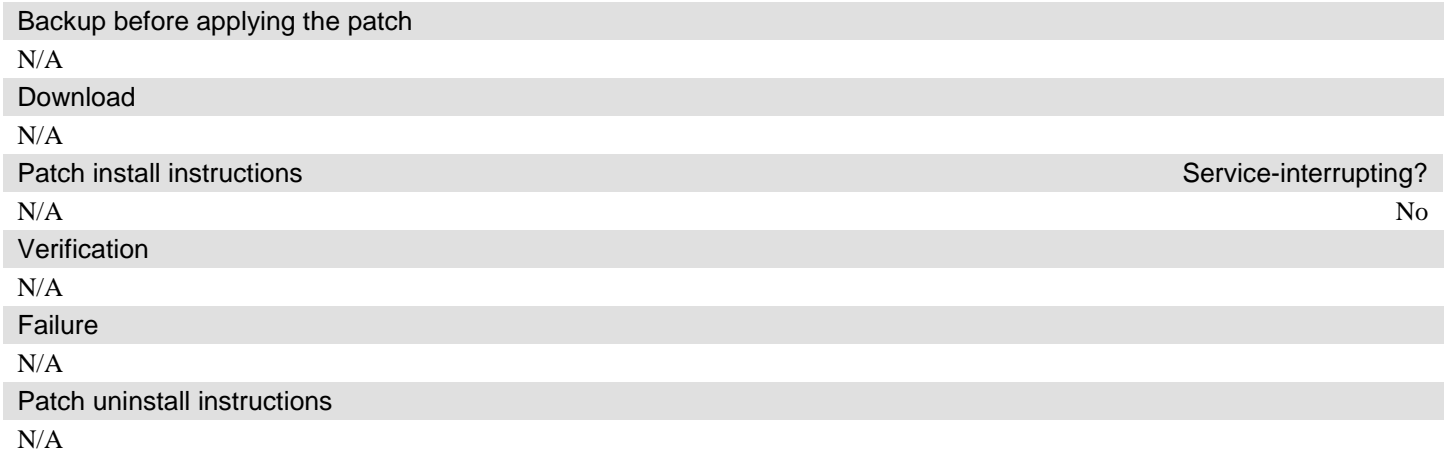

# **Security Notes**

The information in this section concerns the security risk, if any, represented by the topic of this PSN. Security risks

N/A Avaya Security Vulnerability Classification N/A **Mitigation** N/A

**For additional support, contact your Authorized Service Provider. Depending on your coverage entitlements, additional support may incur charges. Support is provided per your warranty or service contract terms unless otherwise specified.**

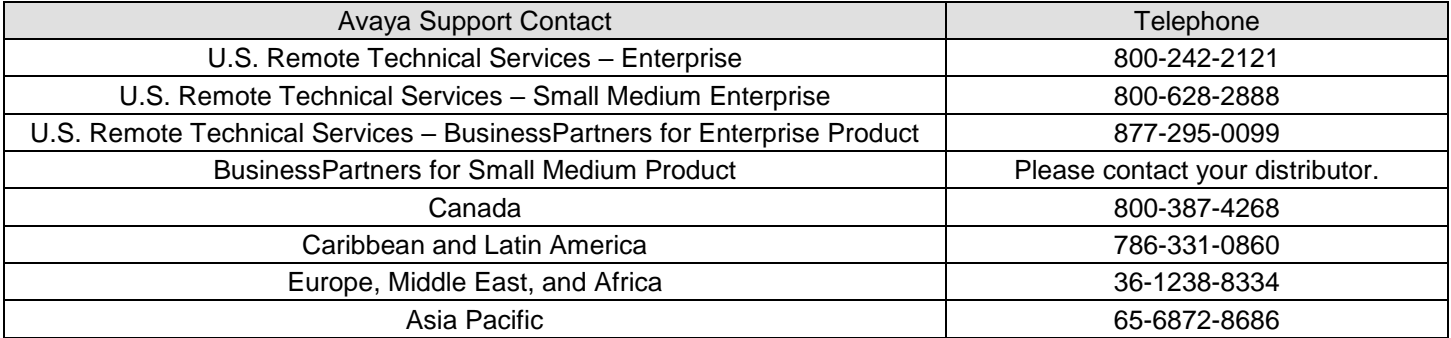

**Disclaimer:** ALL INFORMATION IS BELIEVED TO BE CORRECT AT THE TIME OF PUBLICATION AND IS PROVIDED "AS IS". AVAYA INC., ON BEHALF OF ITSELF AND ITS SUBSIDIARIES AND AFFILIATES (HEREINAFTER COLLECTIVELY REFERRED TO AS "AVAYA"), DISCLAIMS ALL WARRANTIES, EITHER EXPRESS OR IMPLIED, INCLUDING THE WARRANTIES OF MERCHANTABILITY AND FITNESS FOR A PARTICULAR PURPOSE AND FURTHERMORE, AVAYA MAKES NO REPRESENTATIONS OR WARRANTIES THAT THE STEPS RECOMMENDED WILL ELIMINATE SECURITY OR VIRUS THREATS TO CUSTOMERS' SYSTEMS. IN NO EVENT SHALL AVAYA BE LIABLE FOR ANY DAMAGES WHATSOEVER ARISING OUT OF OR IN CONNECTION WITH THE INFORMATION OR RECOMMENDED ACTIONS PROVIDED HEREIN, INCLUDING DIRECT, INDIRECT, CONSEQUENTIAL DAMAGES, LOSS OF BUSINESS PROFITS OR SPECIAL DAMAGES, EVEN IF AVAYA HAS BEEN ADVISED OF THE POSSIBILITY OF SUCH DAMAGES.

THE INFORMATION PROVIDED HERE DOES NOT AFFECT THE SUPPORT AGREEMENTS IN PLACE FOR AVAYA PRODUCTS. SUPPORT FOR AVAYA PRODUCTS CONTINUES TO BE EXECUTED AS PER EXISTING AGREEMENTS WITH AVAYA.

> All trademarks identified by  $\circledast$  or  $^{TM}$  are registered trademarks or trademarks, respectively, of Avaya Inc. All other trademarks are the property of their respective owners.